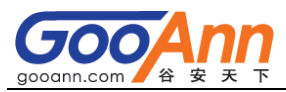

## **2017 年 CISA 持续教育 CPE 填报流程-谷安天下**

- **一、登录 [www.isaca.org](http://www.isaca.org/)**
	- **1、点击"SIGN IN"登录**

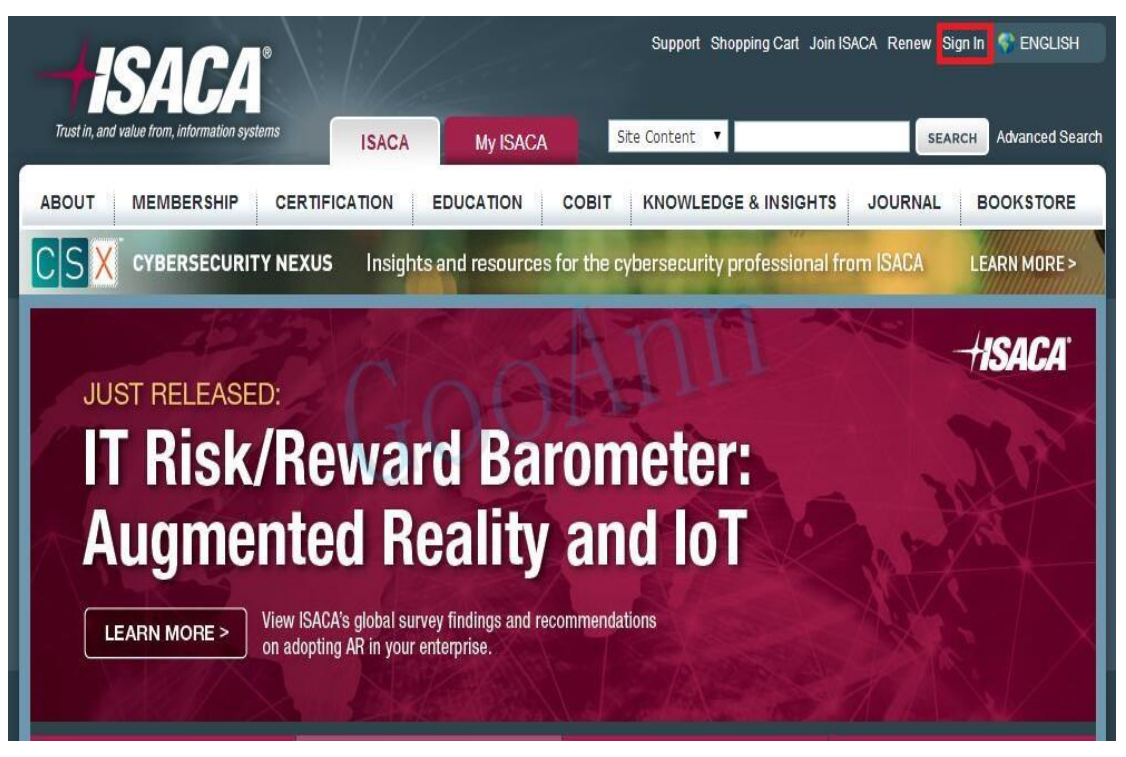

**2、输入帐号和密码,点击"SIGN IN"登录**

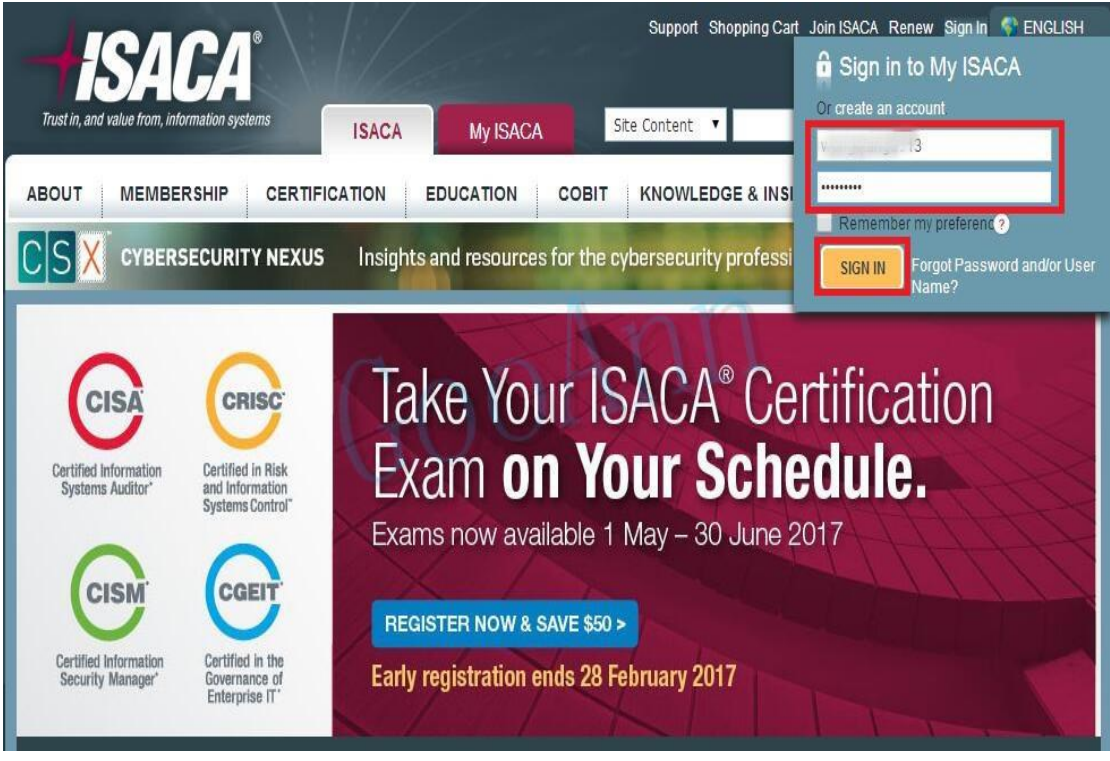

[www.gooann.com](http://www.gooann.com/) edu.aqniu.com

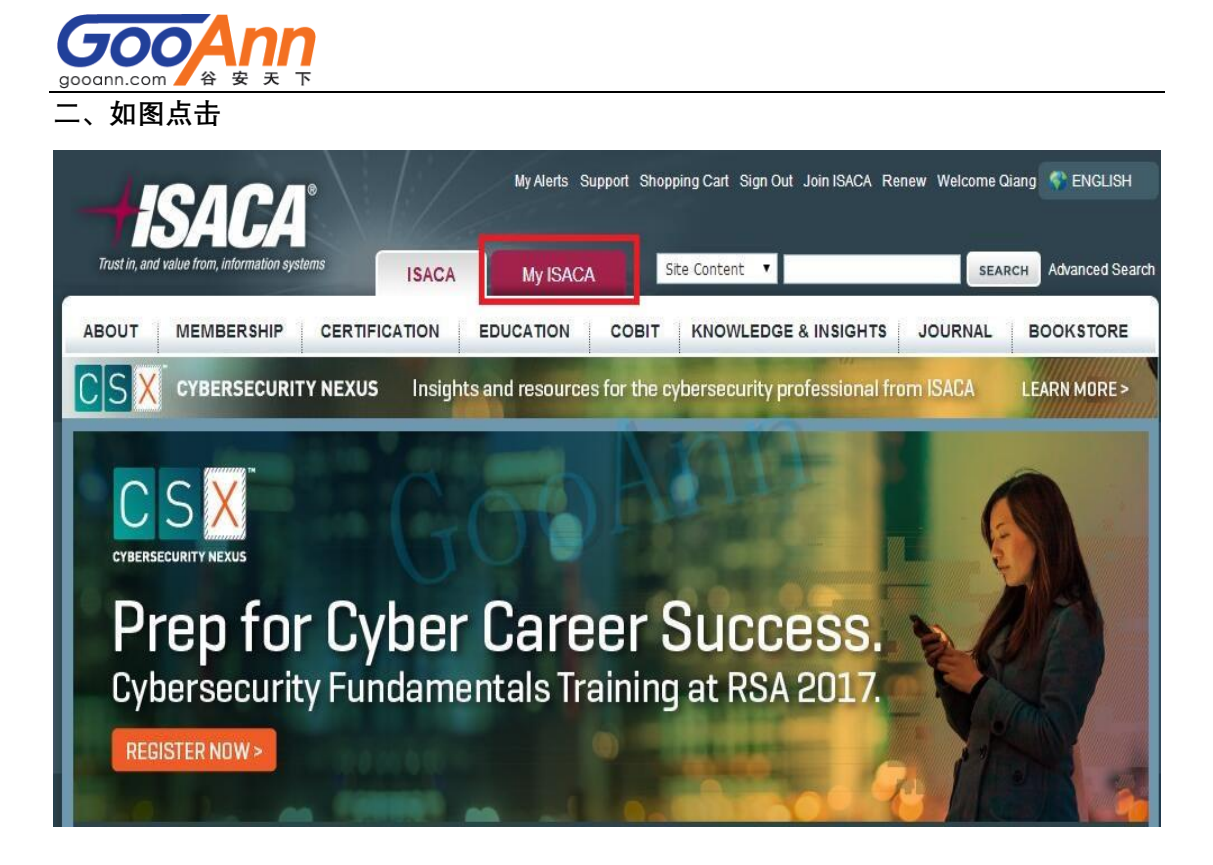

**三、如图示查看相关信息,并点击"MY CERTIFICATIONS"进入维持页面**

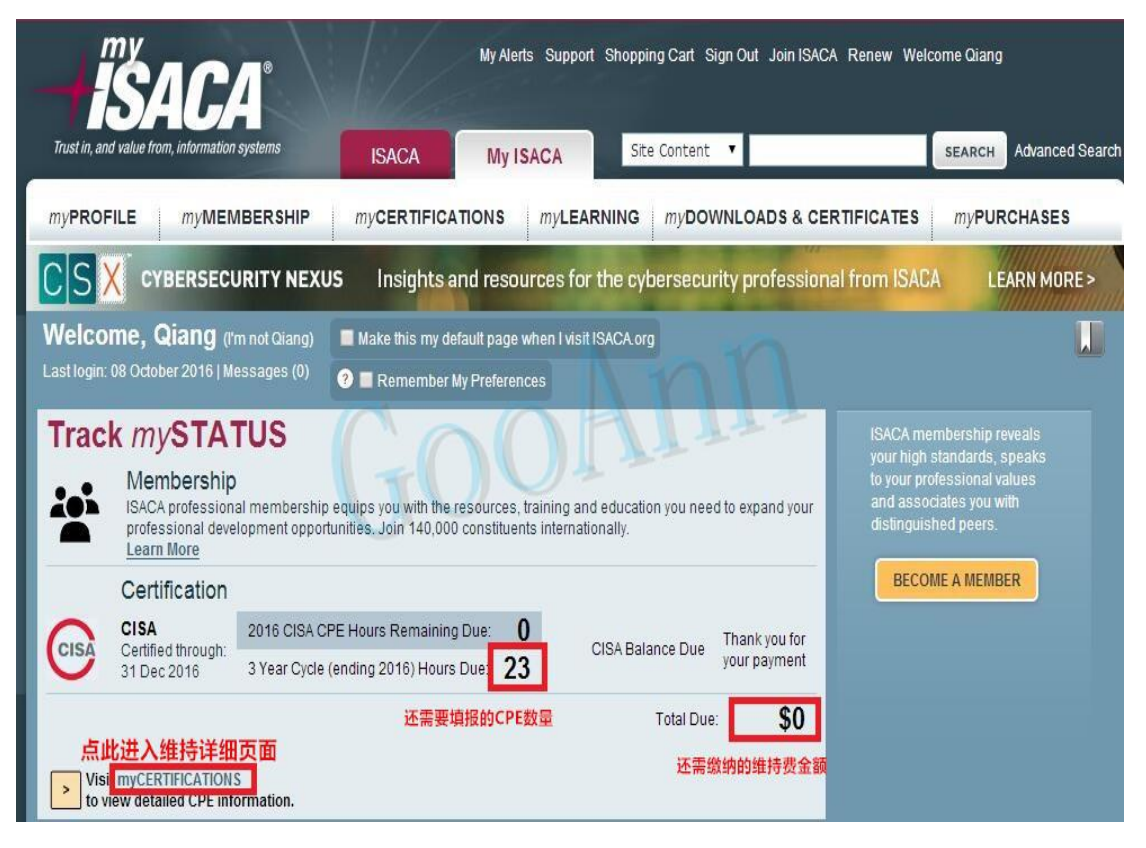

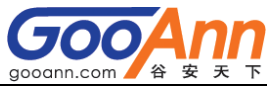

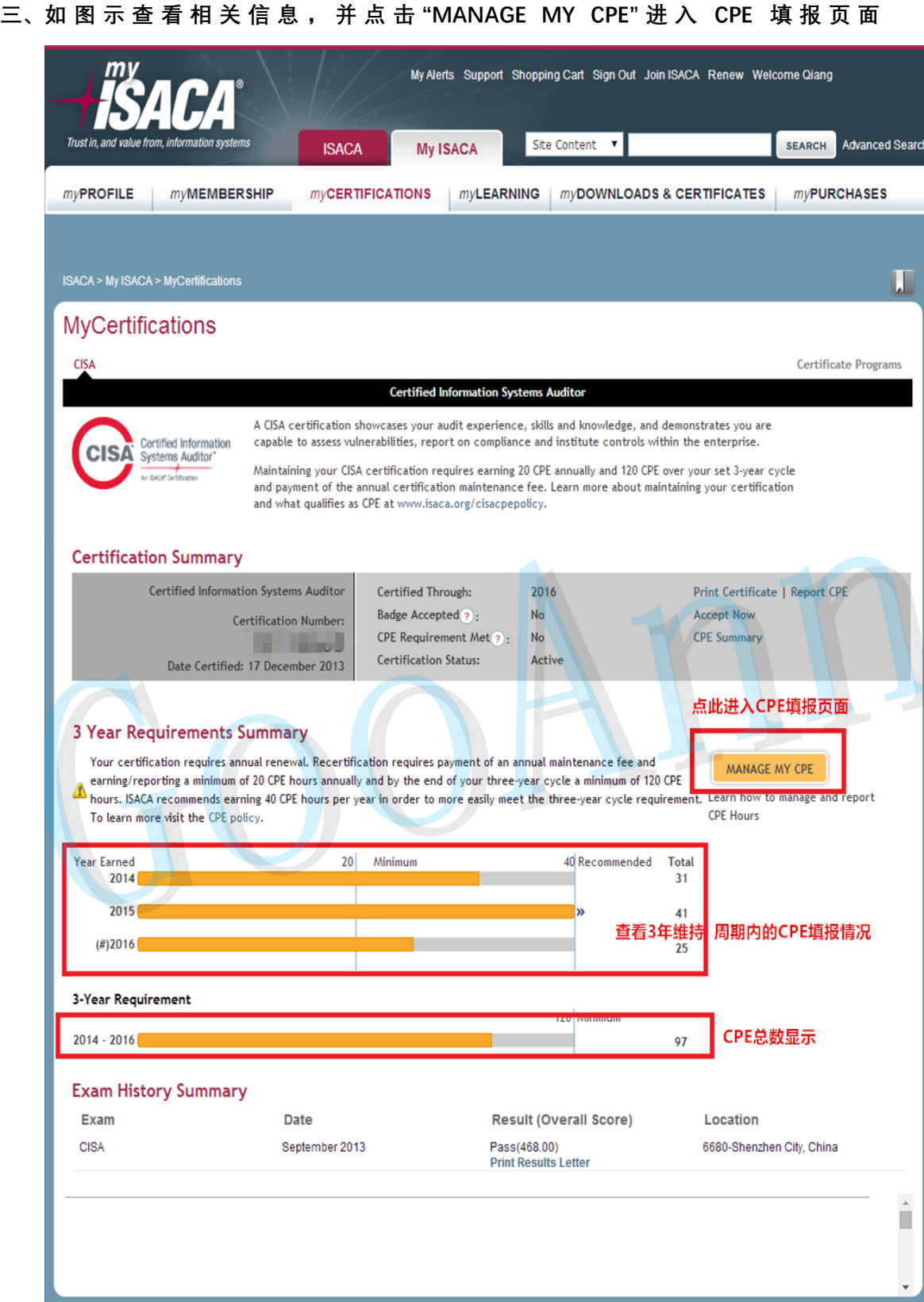

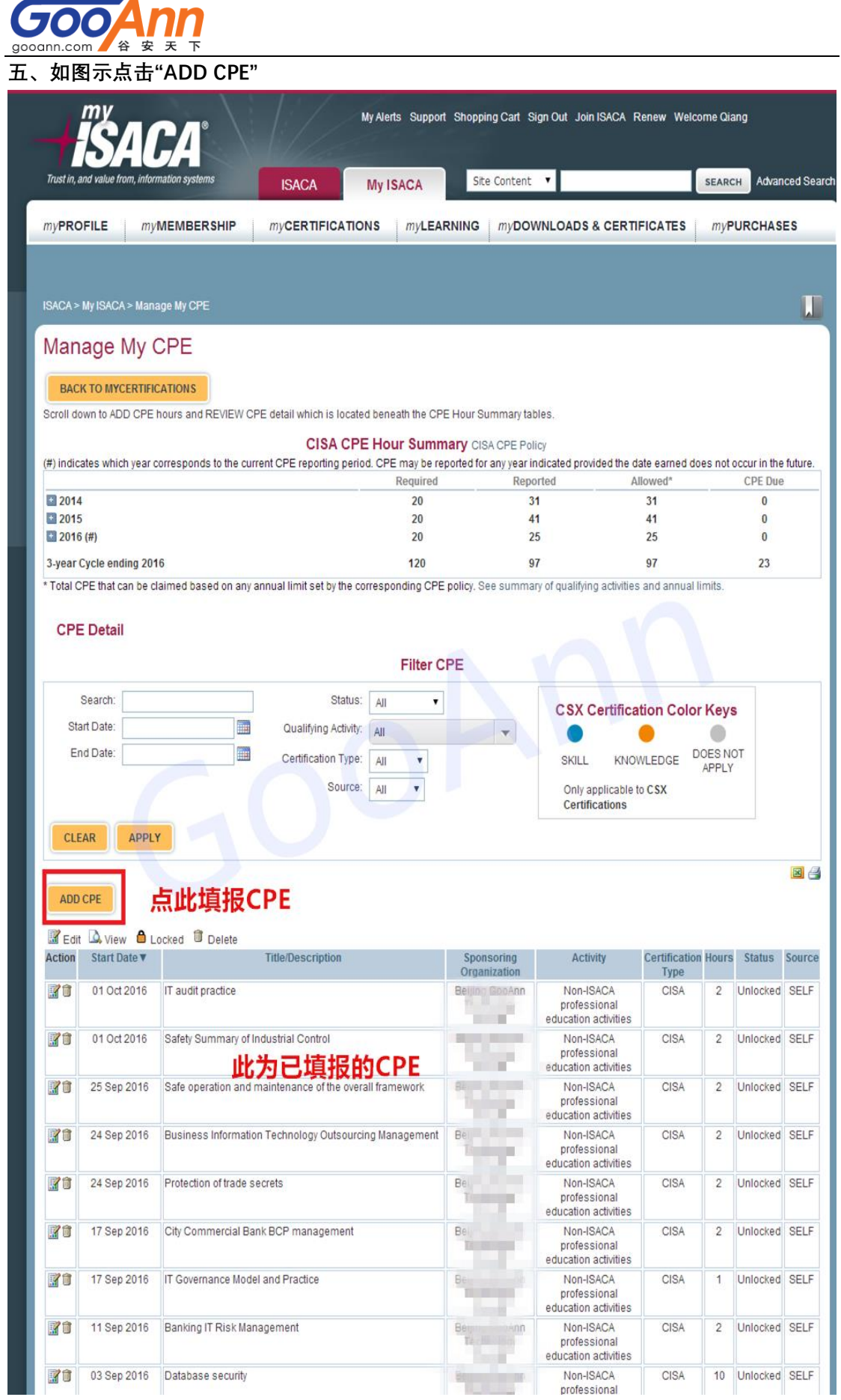

谷安天下

**六、如图示,逐项填写各项信息;然后点击"SAVE"保存或点击"SAVE AND MORE"继续填报**

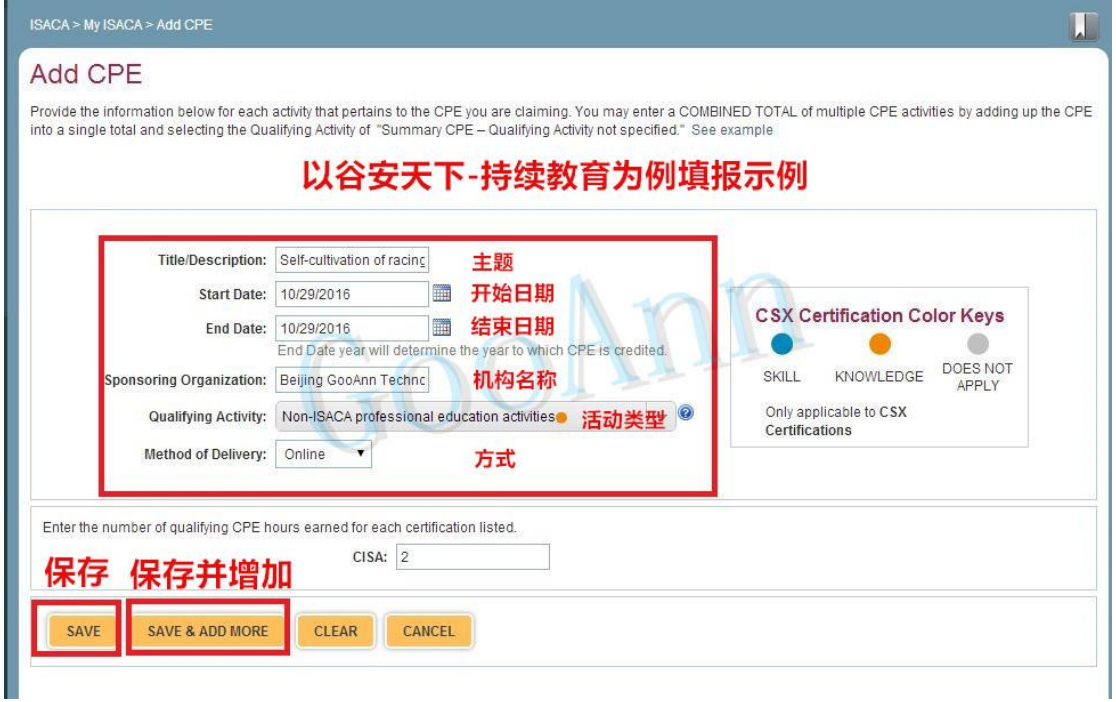

## **七、填报完成后查看 CPE 总数。图示为已经填报足额 CPE 数量。 并可参考第五步的页面,查看已填报 CPE。**

![](_page_4_Picture_71.jpeg)

## **至此,CISA CPE 填报完成。**

**已购买或预购买 谷安天下 持续教育服务 的学员有疑问可及时联系:谷安天下。**

**(更新于 2016 年 12 月)**